## **วิธีสร้างเมนูด้านข้างเว็บไซต์**

**1. สร้างหมวดหมู่ข้อมูลที่ต้องการให้เรียบร้อย โดยมีหมวดหมู่หลักและหมวดหมู่ย่อยตามต้องการ**

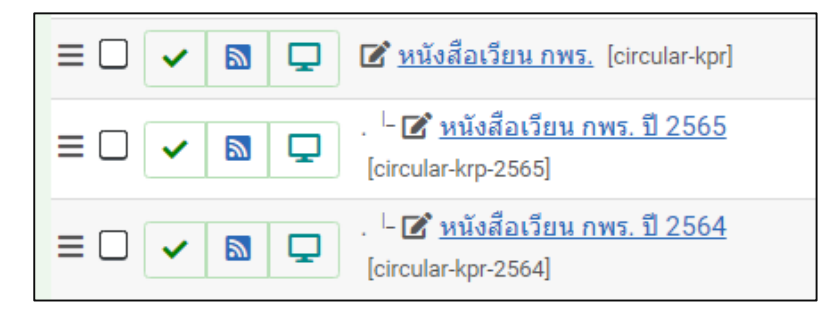

- **2. สร้างเนื้อหาจัดเก็บอยู่ในแต่ละหมวดหมู่ตามต้องการ**
- ่ 3. สร้างชุดเมนู โดยจะต้องสร้างกลุ่มชุดเมนูขึ้นมาใหม่ โดยไปที่ คำสั่ง เมนู เลือก จัดการ และคลิกที่สร้างใหม่

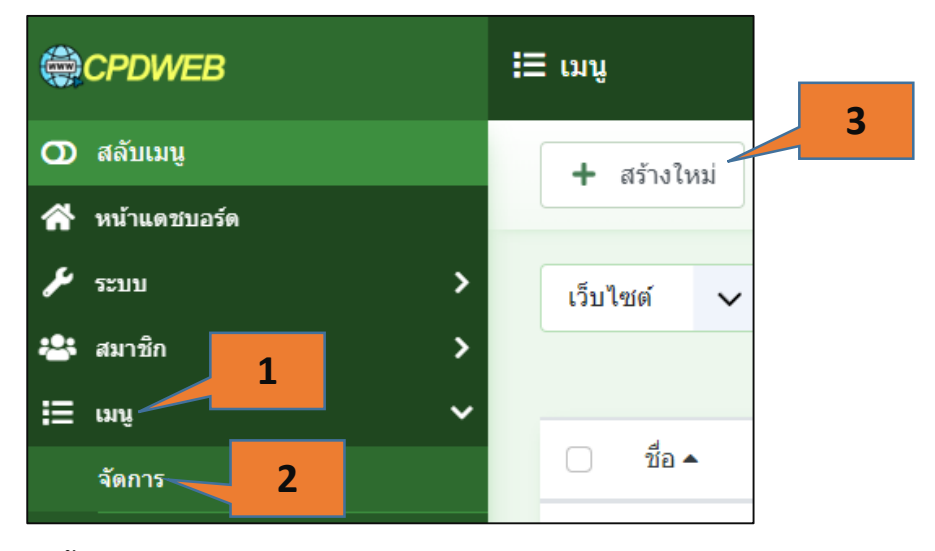

**4. ตั้งชื่อกลุ่มชุดเมนูตามต้องการ และบันทึกและปิด**

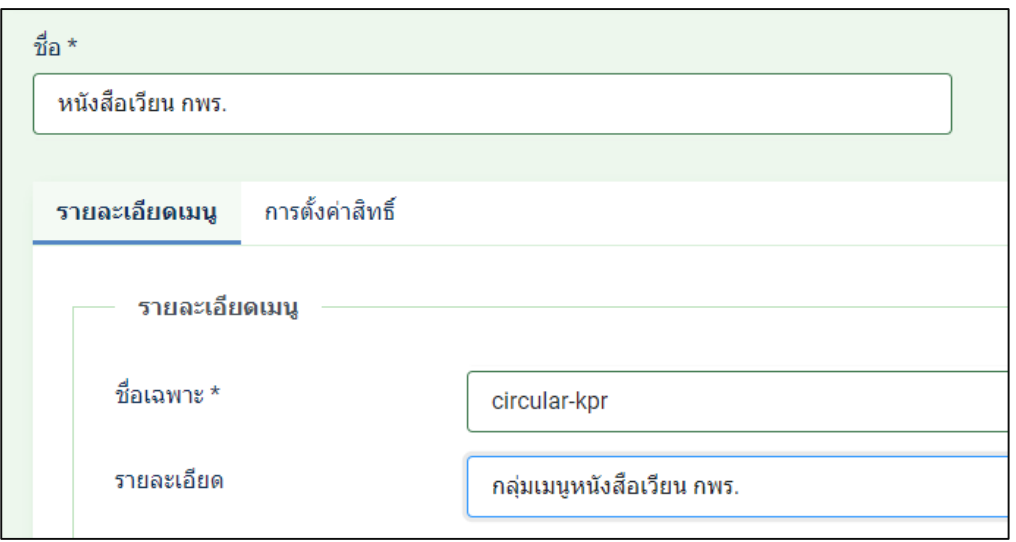

### **5. สร้างเมนูจัดเก็บอยู่ในกลุ่มชุดเมนูที่สร้างใหม่**

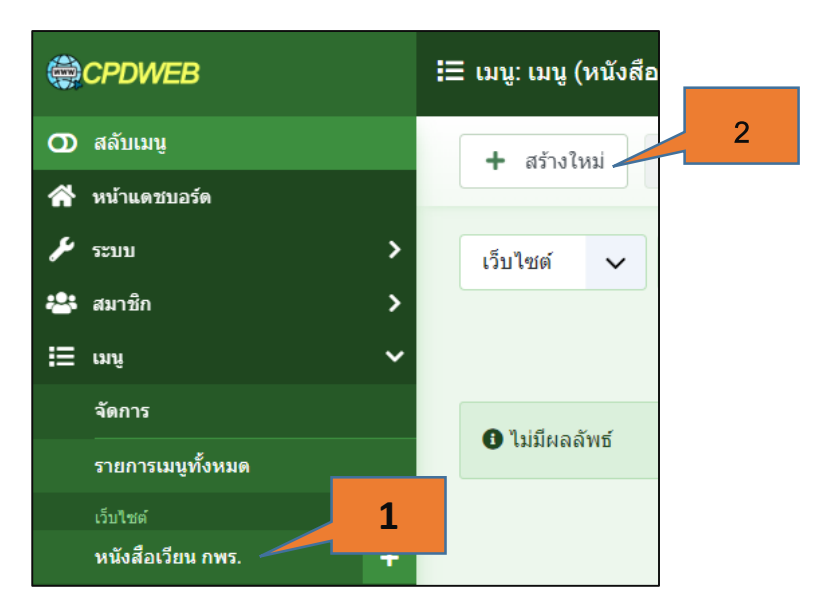

**6. สร้างเมนูตามต้องการ โดยชนิดของเมนูเลือกเป็น flexicontent > Category และเลือกหมวดหมู่ที่ต้องการ เชื่อมโยง และบันทึกและปิด**

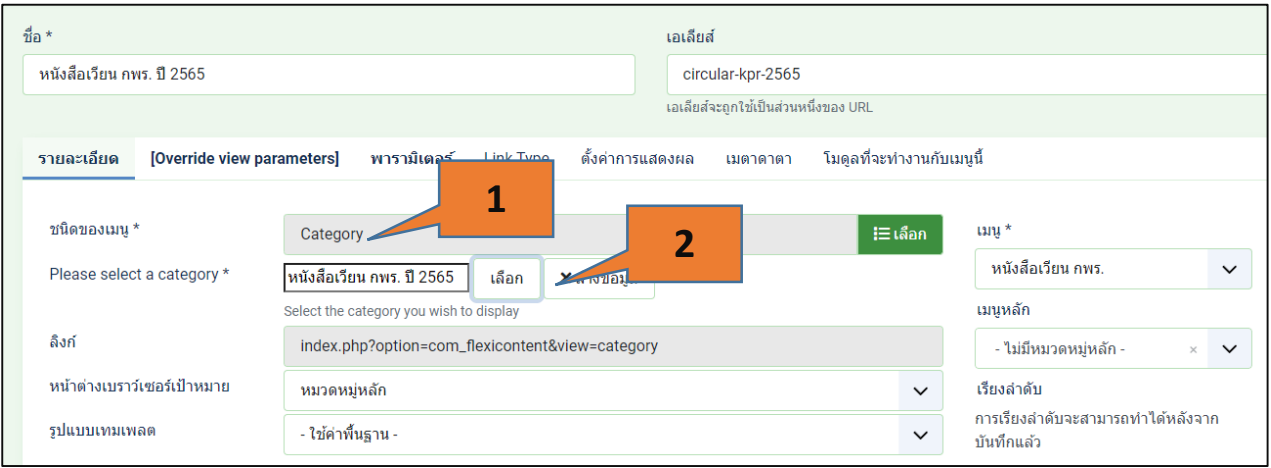

**7. สร้างโมดูลขึ้นมาใหม่ เพื่อเชื่อมโยงกับกลุ่มชุดเมนูที่เราสร้างขึ้น กลับไปที่หน้าแดชบอร์ด คลิกที่ โมดูล**

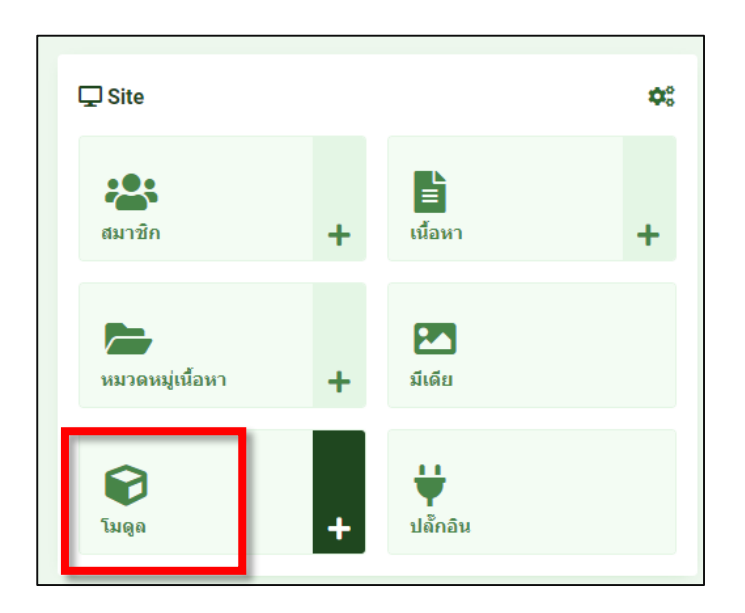

#### **8. คลิกที่ปุ่ม สร้างใหม่ เพื่อสร้างโมดูล เลือกประเภท โมดูลเป็น เมนู**

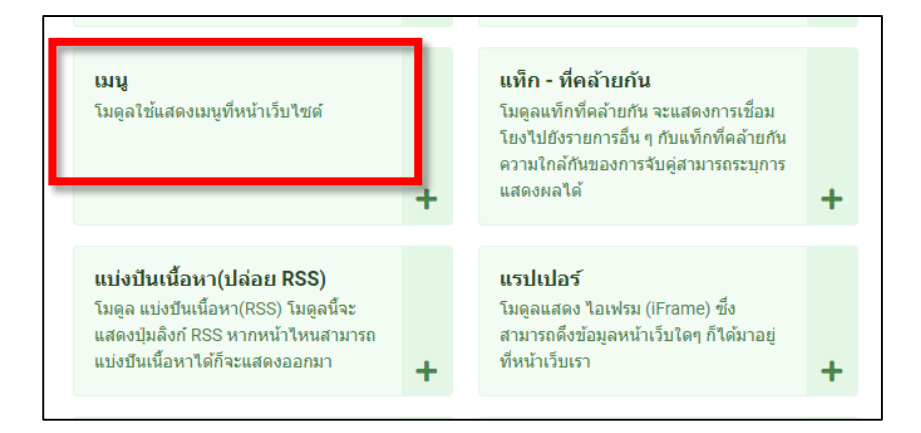

#### **9. เซทค่าดังนี้**

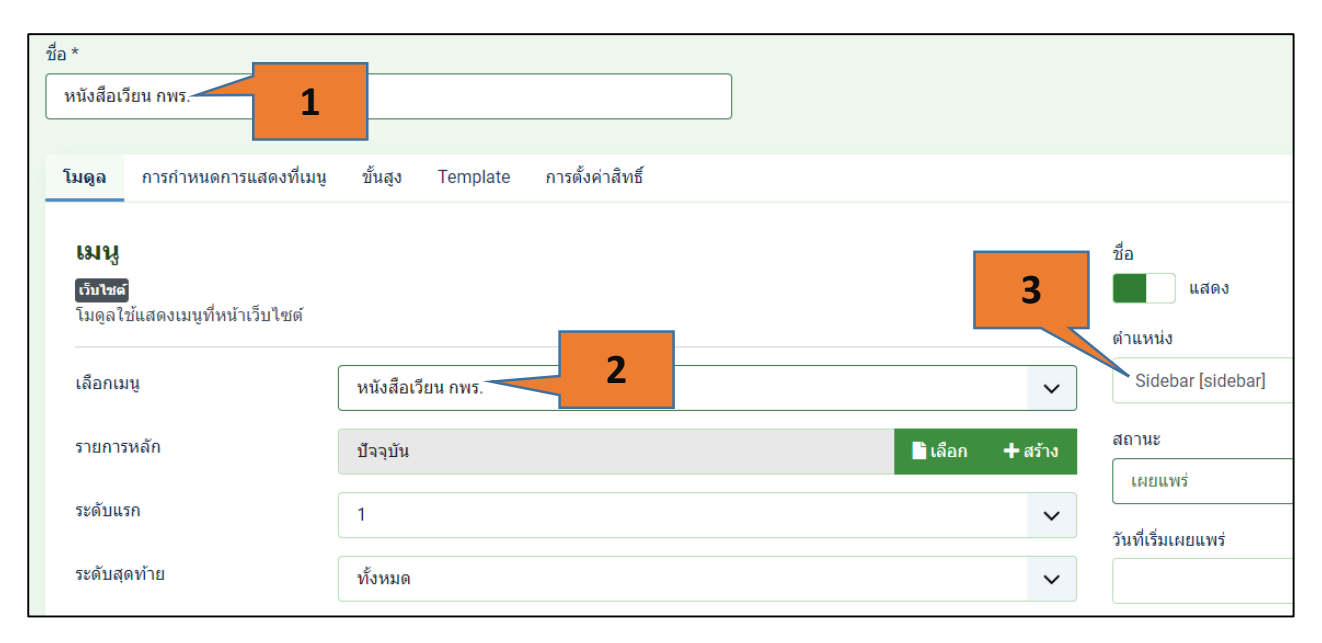

## **10. คลิกที่แถบการก าหนดการแสดงที่เมนูเลือกให้โมดูลที่สร้างขึ้นแสดงที่หน้าใดบ้าง**

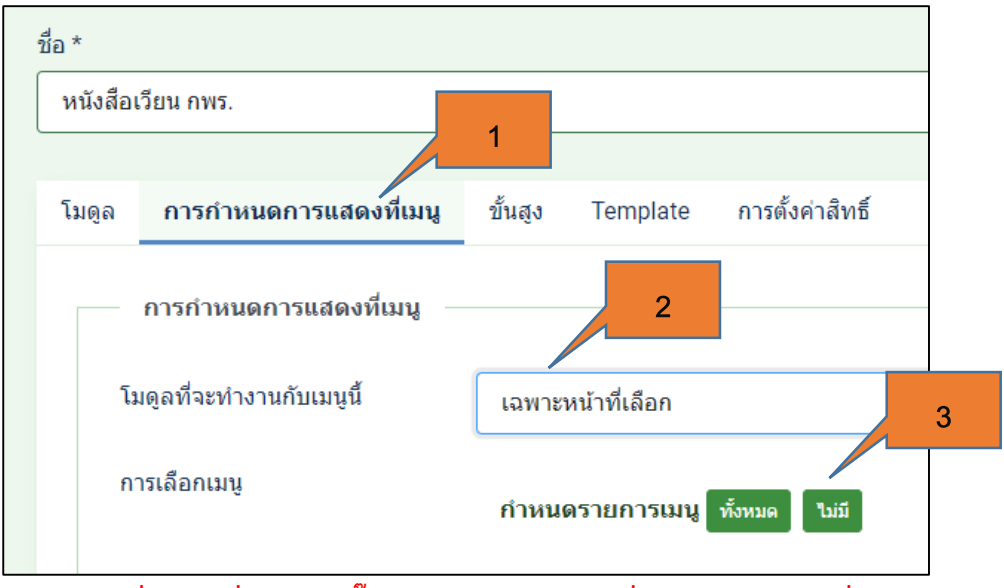

**\*\* 3 คลิกเพื่อเอาเครื่องหมาย ติ๊กถูก ออกจากทุกช่องเพื่อเลือกเฉพาะเมนูที่ต้องการ**

## **11. คลิกเลือกเมนูที่ต้องการแสดงกับโมดูลที่สร้างขึ้น จากนั้น บันทึกและปิด**

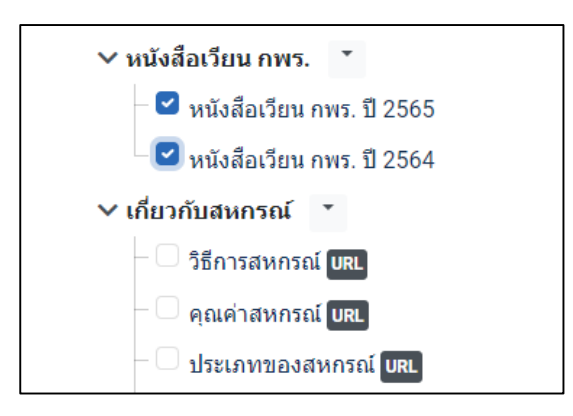

**12. จากนั้นไปยังเมนู หลัก เพื่อสร้างเมนูขึ้นมาเพื่อเชื่อมโยงไปยังโมดูลที่สร้างขึ้น และคลิกปุ่มสร้างใหม่**

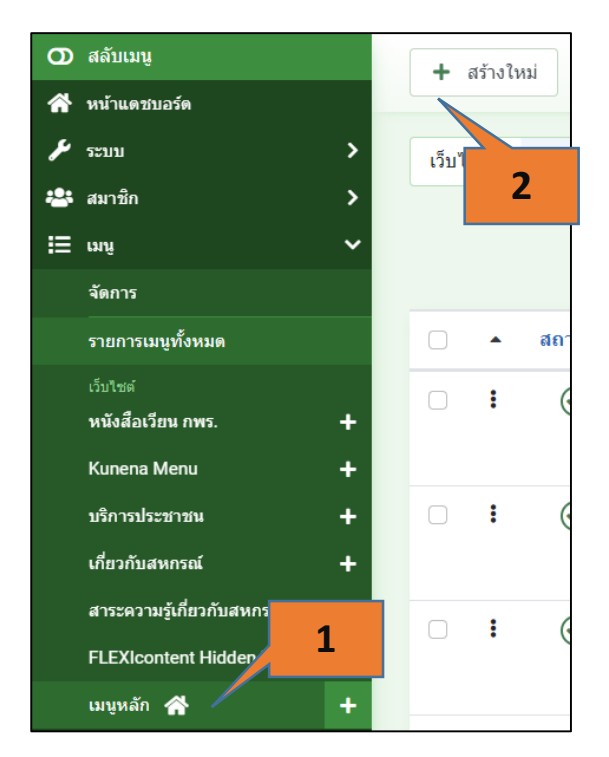

#### **13. เลือกชนิดเมนูเป็น ลิงค์ระบบ > เมนู เอเลียส**

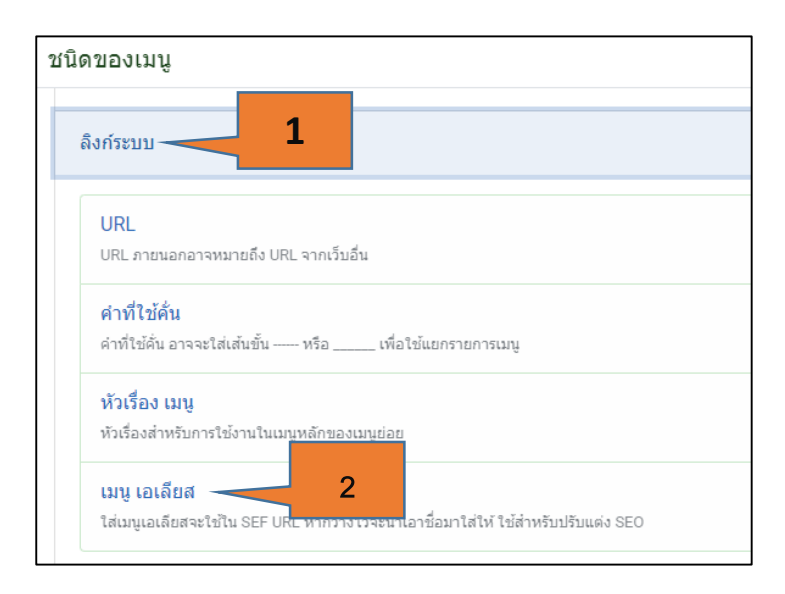

## **14. เมื่อเลือกเรียบร้อยแล้ว บรรทัดที่สองจะขึ้น เมนูที่ต้องการให้เราเลือก คลิกที่ปุ่ม เลือก กลุ่มชุดเมนูที่ ต้องการ**

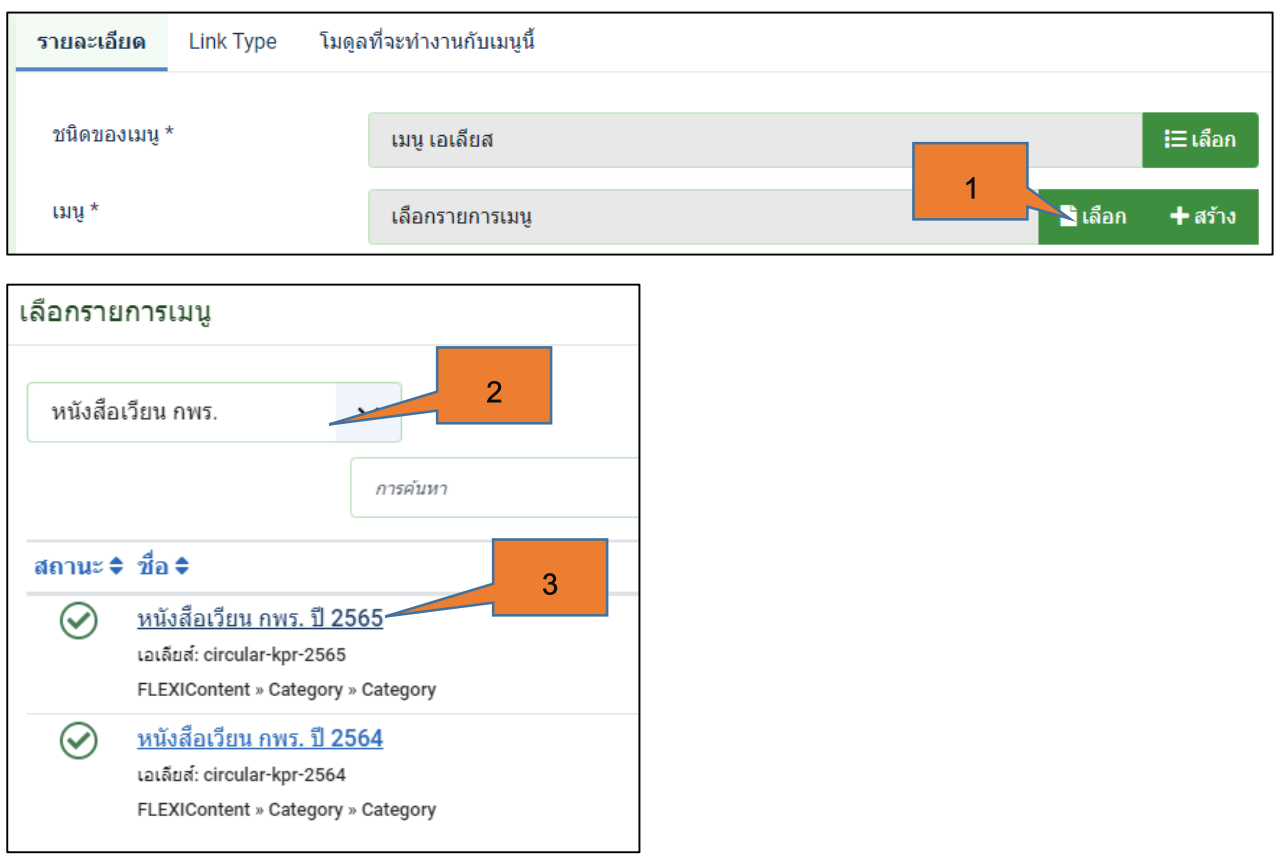

# **เซทเมนูจะได้ดังภาพ จากนั้น บันทึกและปิด**

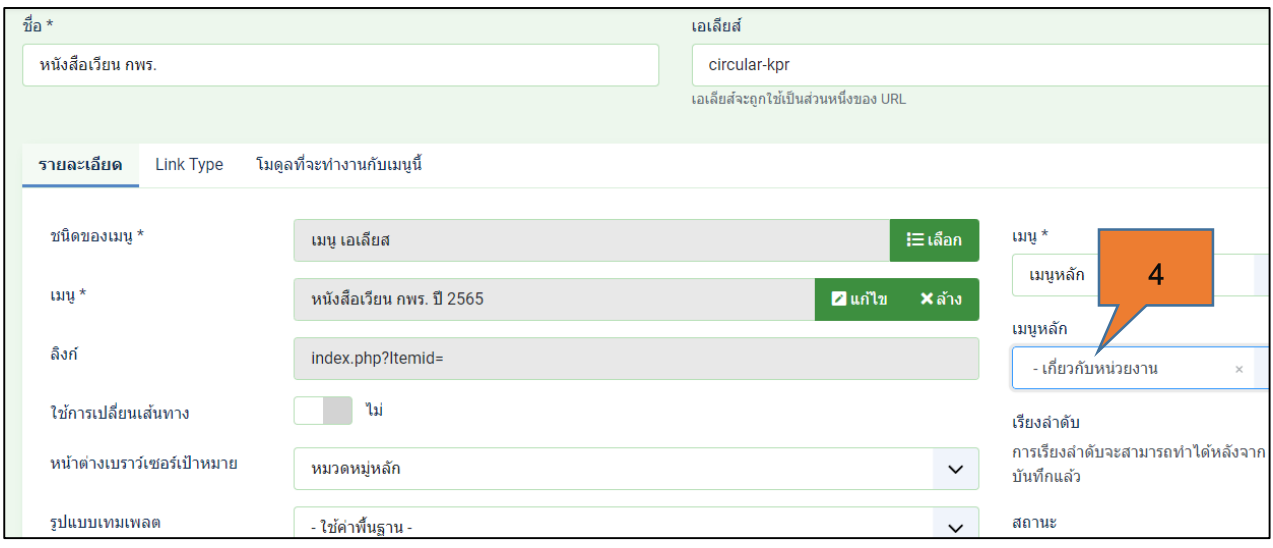

**15. รีเฟรช ที่หน้าเว็บไซต์จริง ทดสอบการคลิกที่เมนู หนังสือเวียน กพร. จะได้ดังภาพ**

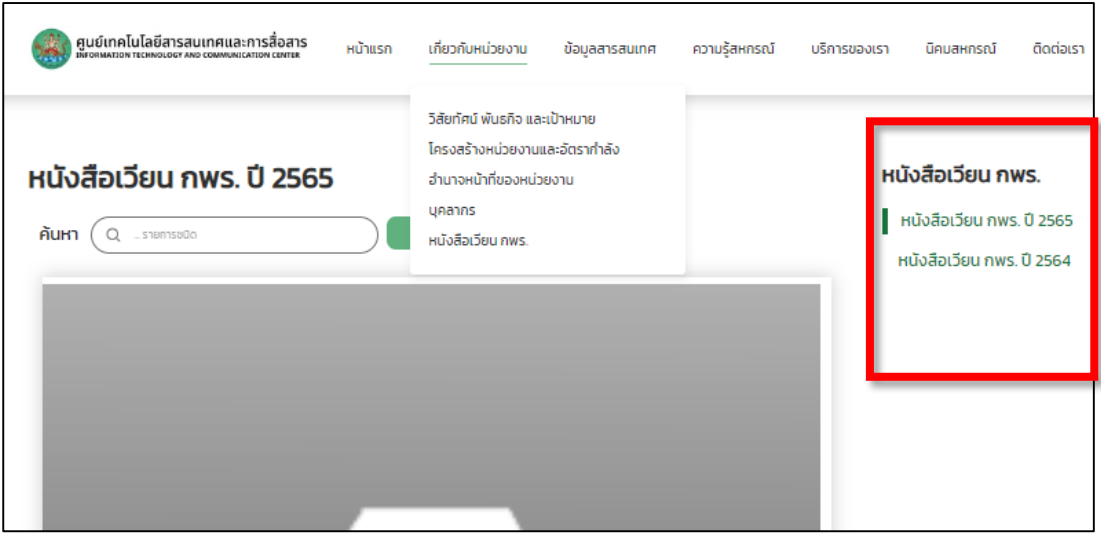

ี แต่การแสดงผลยังไม่เรียบร้อย จะต้องไปกำหนดรูปแบบการแสดงผลของหมวดหมู่ด้วย

**16. กลับไปที่หน้าแดชบอร์ด คลิกที่ หมวดหมู่เนื้อหา จะเห็นว่ารูปแบบเดิมในการแสดงผลข้อมูลในหมวดหมู่จะ เป็น grid ต้องเปลี่ยนเป็นแบบ table list โดยคลิกที่ หมวดหมู่ที่ต้องการ**

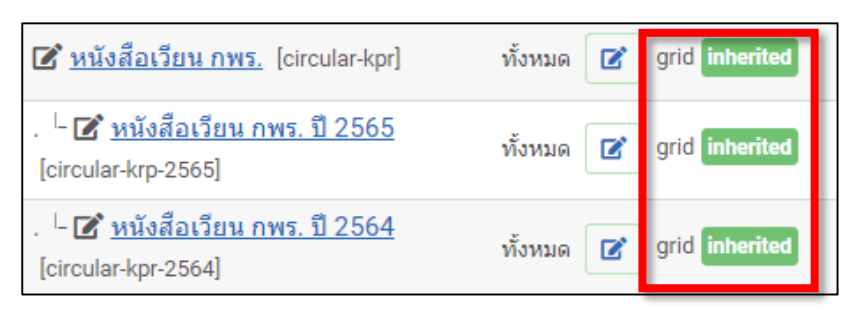

**17. คลิกที่แถบการแสดงผล คลิกที่แถบเค้าโครง ส่วน เค้าโครงหมวดหมู่ เลือกเป็น table-list จากนั้นบันทึก และปิด**

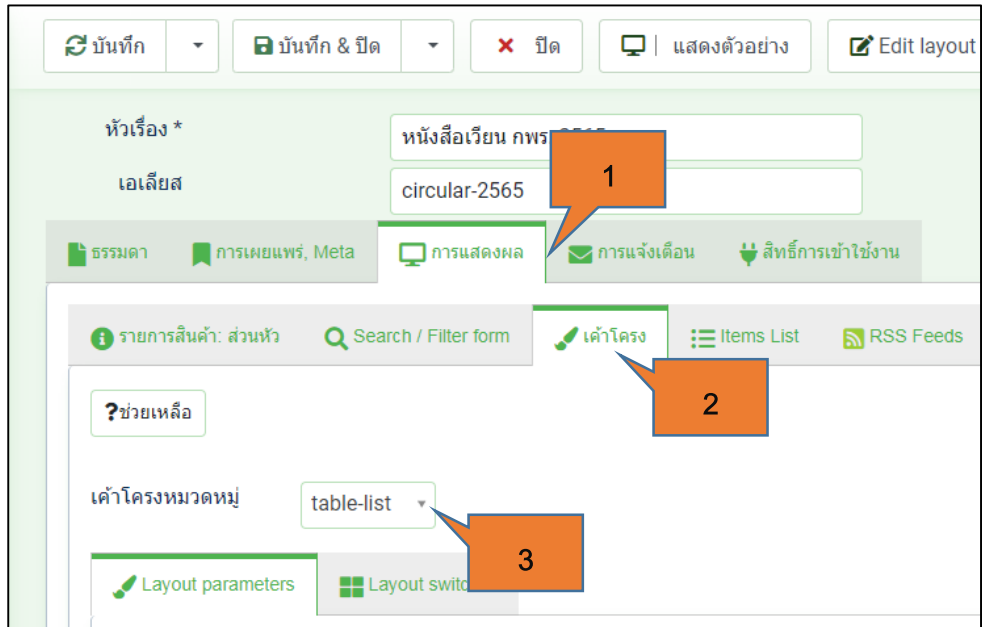

#### **18. จะได้ผลลัพธ์ ตามภาพ**

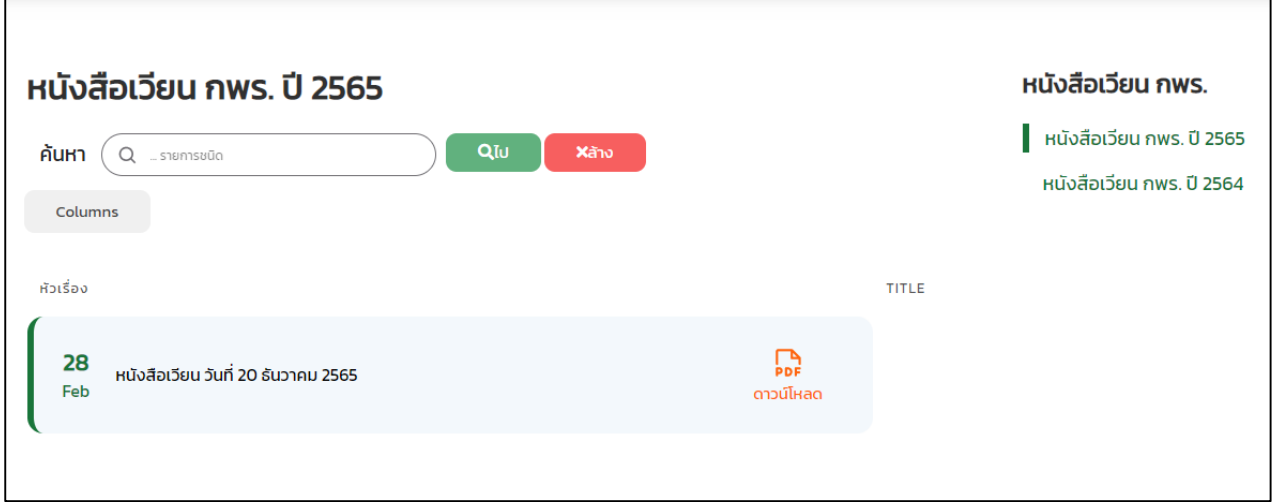